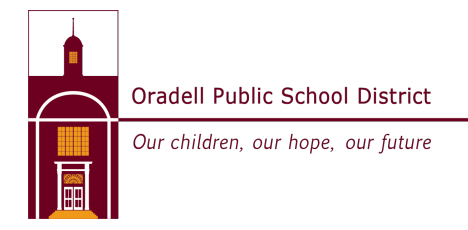

## **Password Alert Message**

When connecting to a website (including Think Central), you *may* get this message:

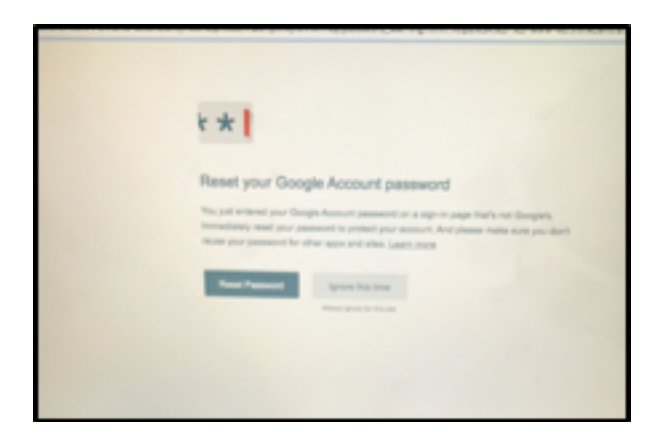

You can press "Ignore this Time."

To ensure it does not happen again, you should delete the extension from Chrome. To do this:

- 1. Click the three dots at the top right corner of Chrome
- 2. Click "More Tools", then "Extensions"
- 3. Click "Remove" in the "Password Alert" box if you have it. If you don't have it,

then you're good.

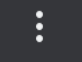